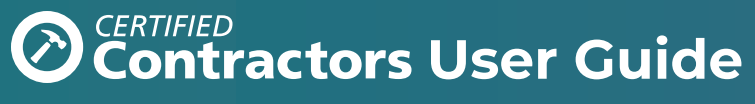

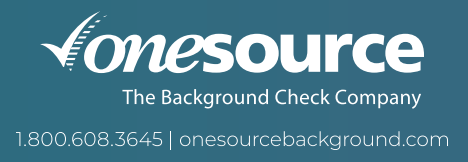

The One Source Certified Contractors (OSCC) program allows contractors to check the backgrounds of their employees and determine eligibility for work at participating OSCC sites. This guide highlights how certified contractors acquire site access through the OSCC program and how to best use our online ordering system.

**Background Check**

No criminal conviction/ongoing criminal obligations for a crime involving weapons, drugs, violence, theft, robbery, burglary, terroristic threats or sexual offenses where the court's jurisdiction is pending, continuing or ended within seven years for a felony and five years for a misdemeanor

**Drug Screen** Negative drug test **(Level 2 and 2+ only)**

### **Forms to Complete**

- OSCC Applicant Disclosure and Authorization Form
- Applicant Authorization for Ongoing Screening

Based on the access required, contractors will go to an assigned clinic for a 5-panel drug test (Level 2) or a 10-panel drug test (Level 2+). *Drug tests must be completed within 48 hours of ordering the background check.*

## **To Log In**

You will receive an email notification from One Source with:

- Link to the online portal
- Temporary username and password

Click the link provided. You will be prompted to enter your temporary username and password.

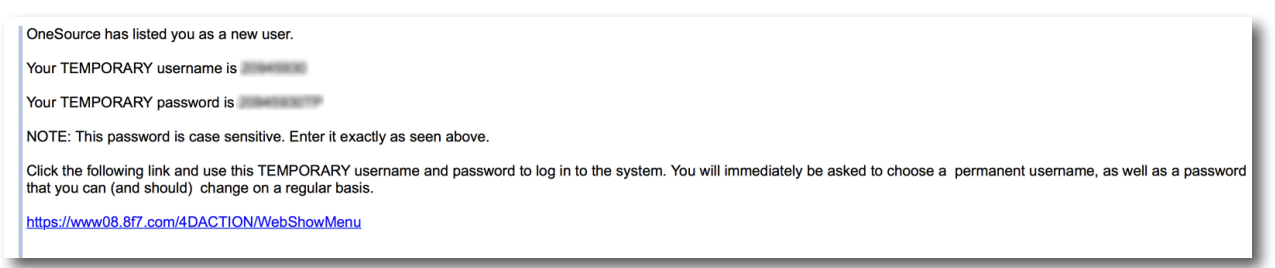

### **PIN Request**

You will be prompted to select security questions and request an Internet PIN.

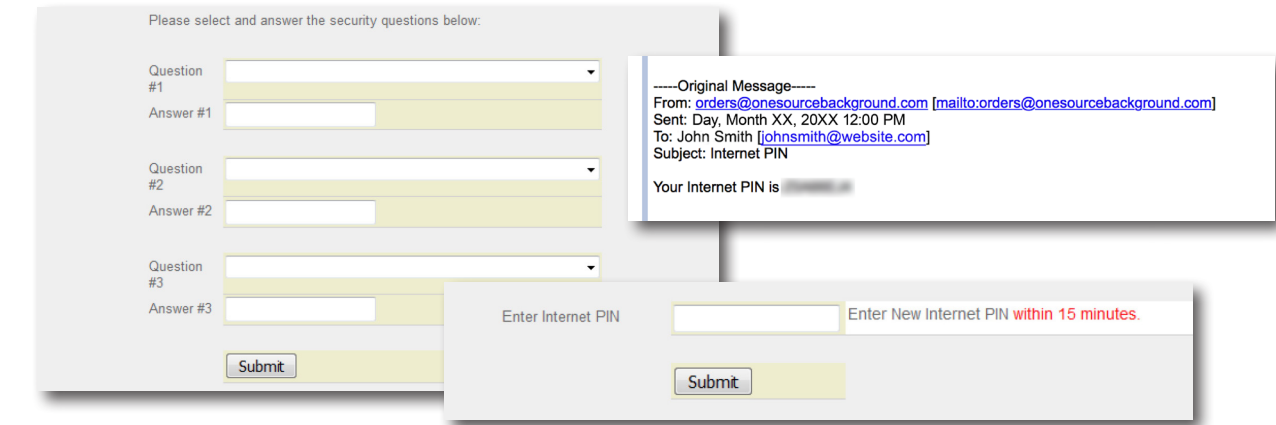

*Once the PIN is received, you will have 15 minutes to proceed.* You will be prompted to choose a permanent username and password. Password must be:

- At least eight characters in length
- Include at least one number and one letter. *Do not use special characters (@ #\$%^&\*? !)*

Usernames and passwords are issued to individual users. If a member of your staff needs access to the system, please contact One Source. When completed, as an added security measure, please close all web browsers and restart.

# **To Begin an Order**

From our website [\(onesourcebackground.com\)](https://onesourcebackground.com), login by clicking the **Client Login** button. Enter your new username and password. Your account will open in a new window.

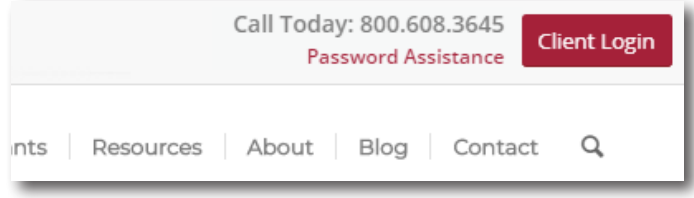

## **Ordering Background Checks**

Select **New Order** under the Home tab, in the upper-left corner. The services your company/organization have selected will be listed. Make sure the boxes of the service(s) you are ordering are marked. After completing the required fields, click **Enter Order** at the bottom of the page.

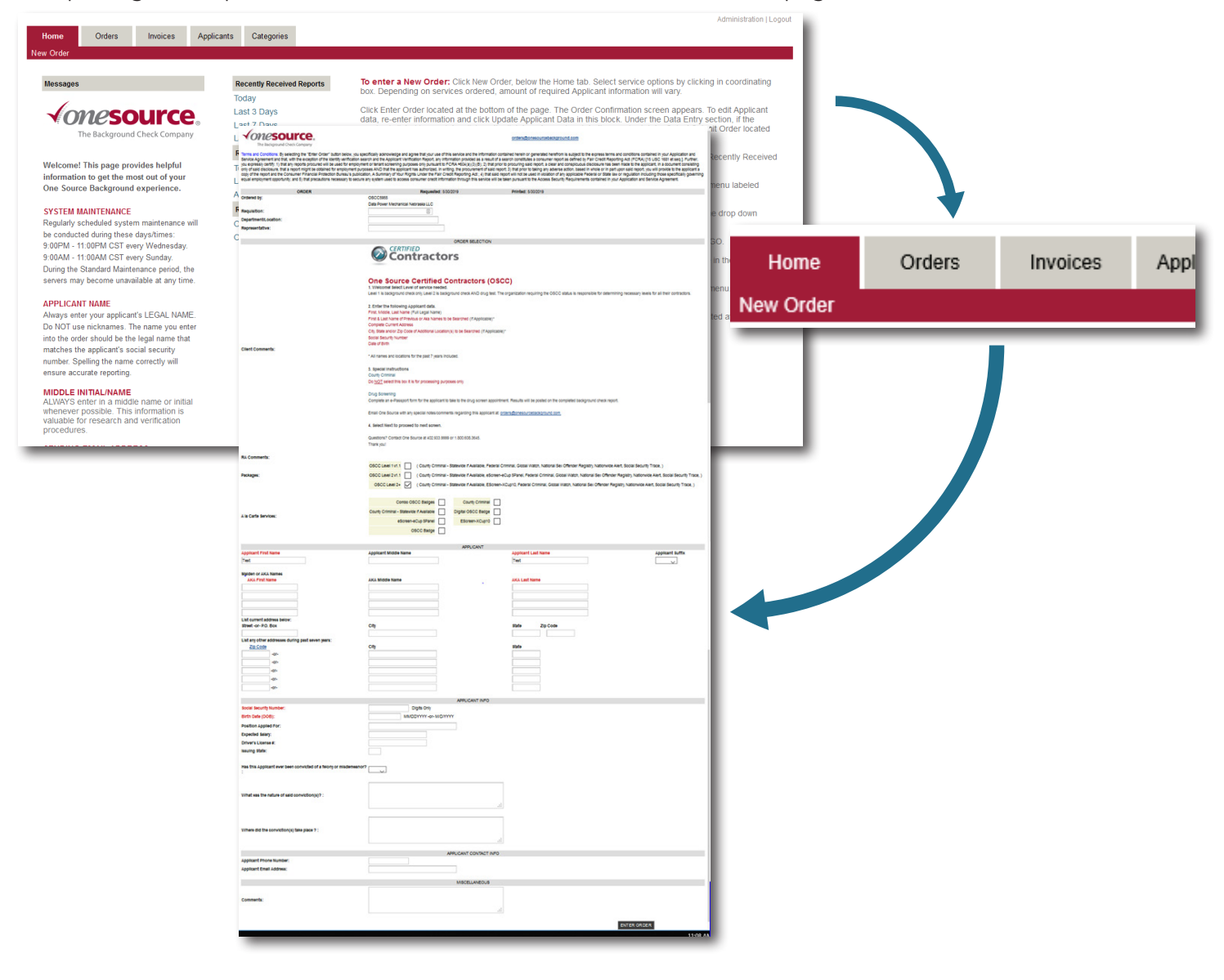

#### **The Order Confirmation Screen**

Confirm all information has been entered correctly. To edit applicant data, simply click the field and re-enter information. Then click **Update Applicant Data in this block**.

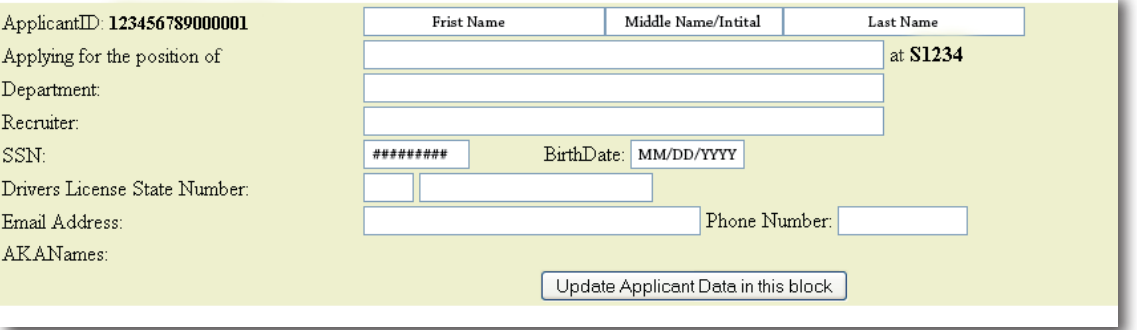

### **The Data Entry Section**

If a service is listed incomplete, click the link to enter and update the required information.

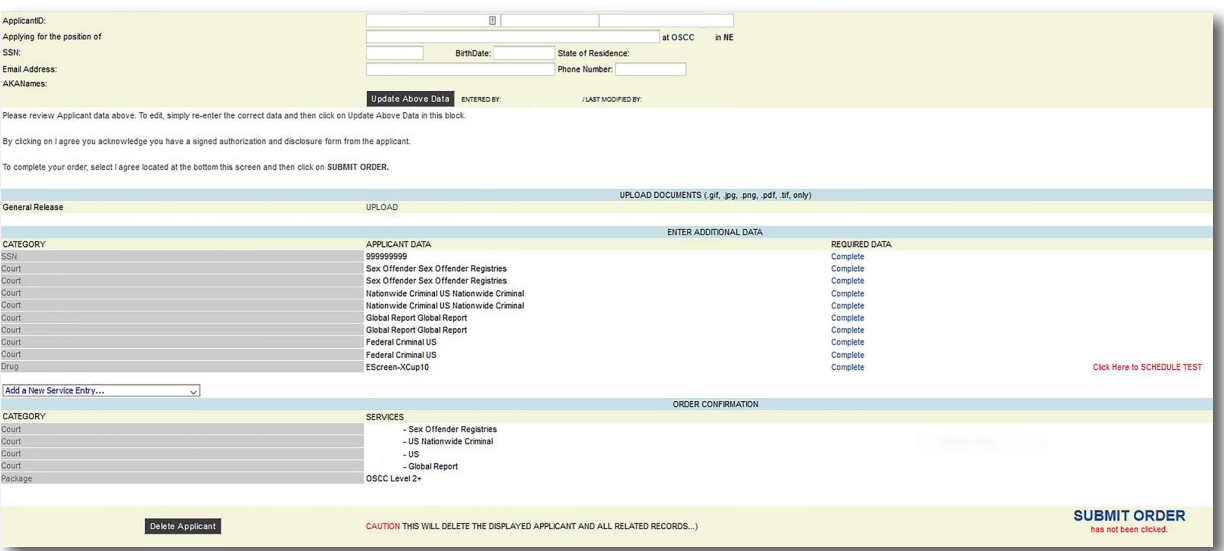

If you would like to schedule drug testing, select **Click Here to SCHEDULE TEST** (this allows for clinic selection). Choose the pre-selected clinic or enter an address close to the applicant's location. A list of clinics will populate.

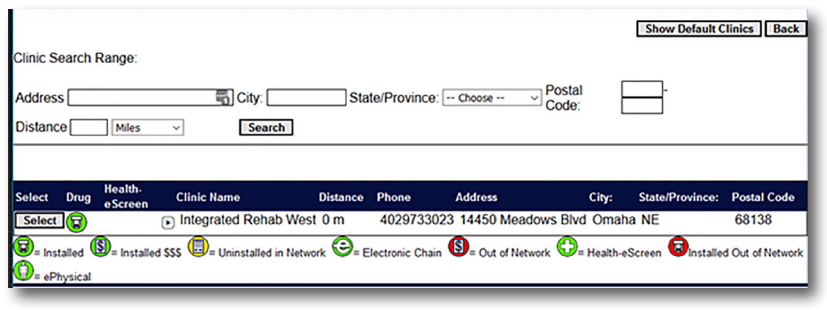

Once a clinic is selected, complete the scheduling form and click **Confirm Scheduled Event**.

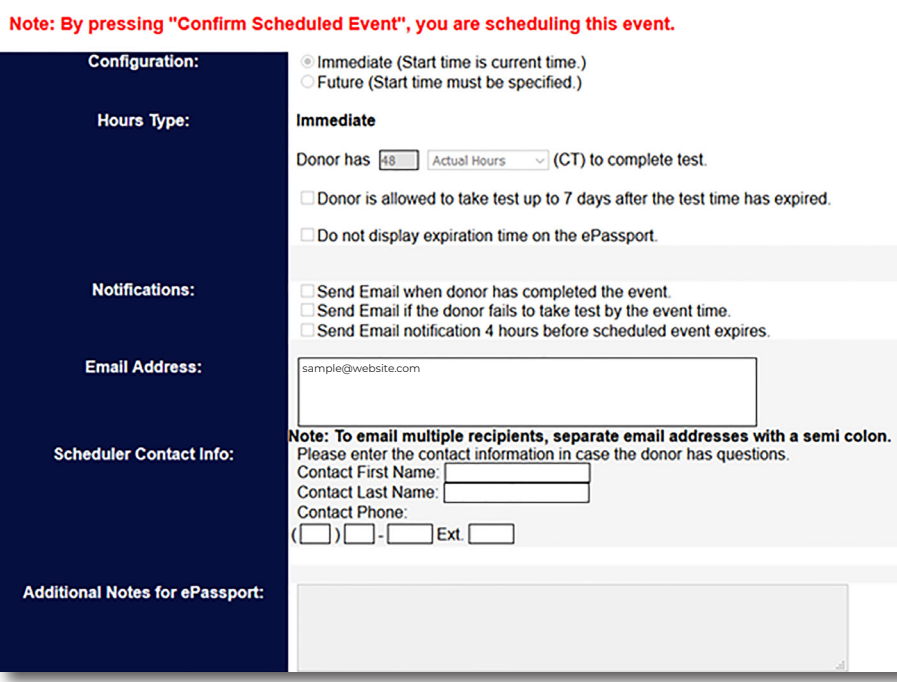

Once a clinic is selected, complete the scheduling form. Doner will have 48 hours to complete drug screen. Click **Confirm Scheduled Event**. An ePassport will be sent to the email address listed in the window.

To complete your order, select **I Agree** located at the bottom of the screen. Then select **Submit Order**.

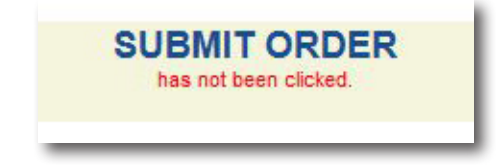

## **Order Complete**

The user will receive an email from [orders@onesourcebackground.com](mailto:orders@onesourcebackground.com) containing a link to the completed report.

- Click the link and enter your username and password
- At this time, you may view the completed report

# **Access to Site**

Provide the OSCC participating site the following:

- Applicant ID number
- Name of each applicant
- Based on site specifics, each applicant may be required to carry an OSCC Badge

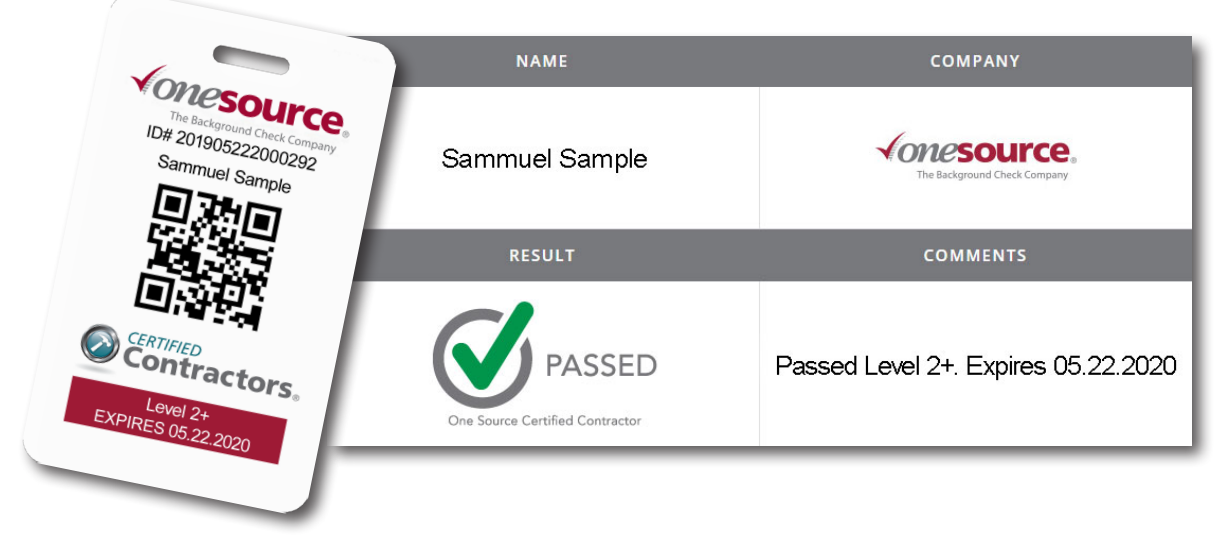

Note: In addition to the OSCC badge (if required), each certified contractor is required to carry a governmentissued photo identification and produce it when requested while on an OSCC site.

### **Reports**

From the Home screen, you can access **Recently Received Reports** (completed reports) and **Recently Submitted Reports** (reports still in progress). Click the **Applicant ID** to view the desired report.

### **To View Completed Reports**

- Applicants tab
- From the Status drop-down menu, select **Received**
- Click **GO**

### **To View Reports Submitted/In Progress**

- Applicants tab
- From the Status drop-down menu, select **Submitted**
- Click **GO**

### **To View Reports by Social Security Number**

- Applicants tab
- Enter the social security number in the SSN field
- Click **GO**

### **To View Reports by Last Name of Applicant**

- Applicants tab
- Enter applicant's last name
- Click **GO**

### **To Review Invoices**

- Invoices tab
- Select desired date range from the drop down menu
- Click **GO**

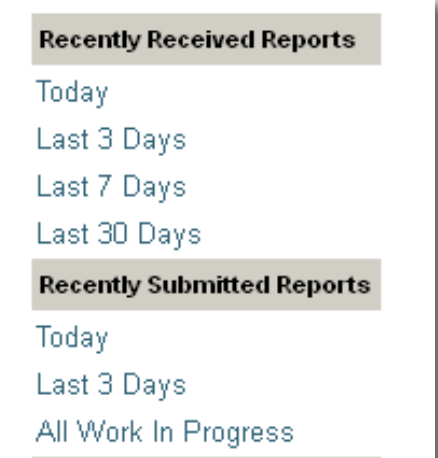

# **Summary of Process**

An organization must follow these key steps to obtain a background report on an applicant.

- 1. Organization discloses to the applicant in writing that they will be the subject of a background report as part of site access approval. Use the provided **OSCC Applicant Disclosure and Authorization form**.
- 2. Organization collects Disclosure and Authorization form from applicant and keeps form on file for at least five years from the date of inquiry OR minimum of five years from the date of termination.
- 3. Organization uses information to request background report from One Source on the applicant.
- 4. Applicant completes drug test. Results are uploaded quickly when test is negative using eCup or xCup. If results are non-negative, test is sent to lab to be reviewed by a Medical Review Officer. Medical Review Officer will coordinate directly with applicant if additional information is needed. Final results will be returned to One Source once process is completed.
- 5. One Source completes background report, notifies organization when completed via email from [orders@onesourcebackground.com.](mailto:orders@onesourcebackground.com) This will include a **"Passed"** or **"Failed"** status.
- 6. Should the participating site require it, applicants receiving a **"Passed"** status will be issued OSCC Badges which will be mailed to the organization.

# **Additional Information**

- 1. Refer to the Notice to Users and Remedying the Effect of Identity Theft for additional information. These documents have been provided as part of the account setup.
- 2. OSCC badges may be scanned at any OSCC participating site via the online OSCC search or any OR reader.
- 3. Along with the OSCC badge, contractors should be prepared to show government-issued photo identification at OSCC participating sites.